# **Impressor fi-680PRF/PRB**

Manual de instruções

## **Sumário**

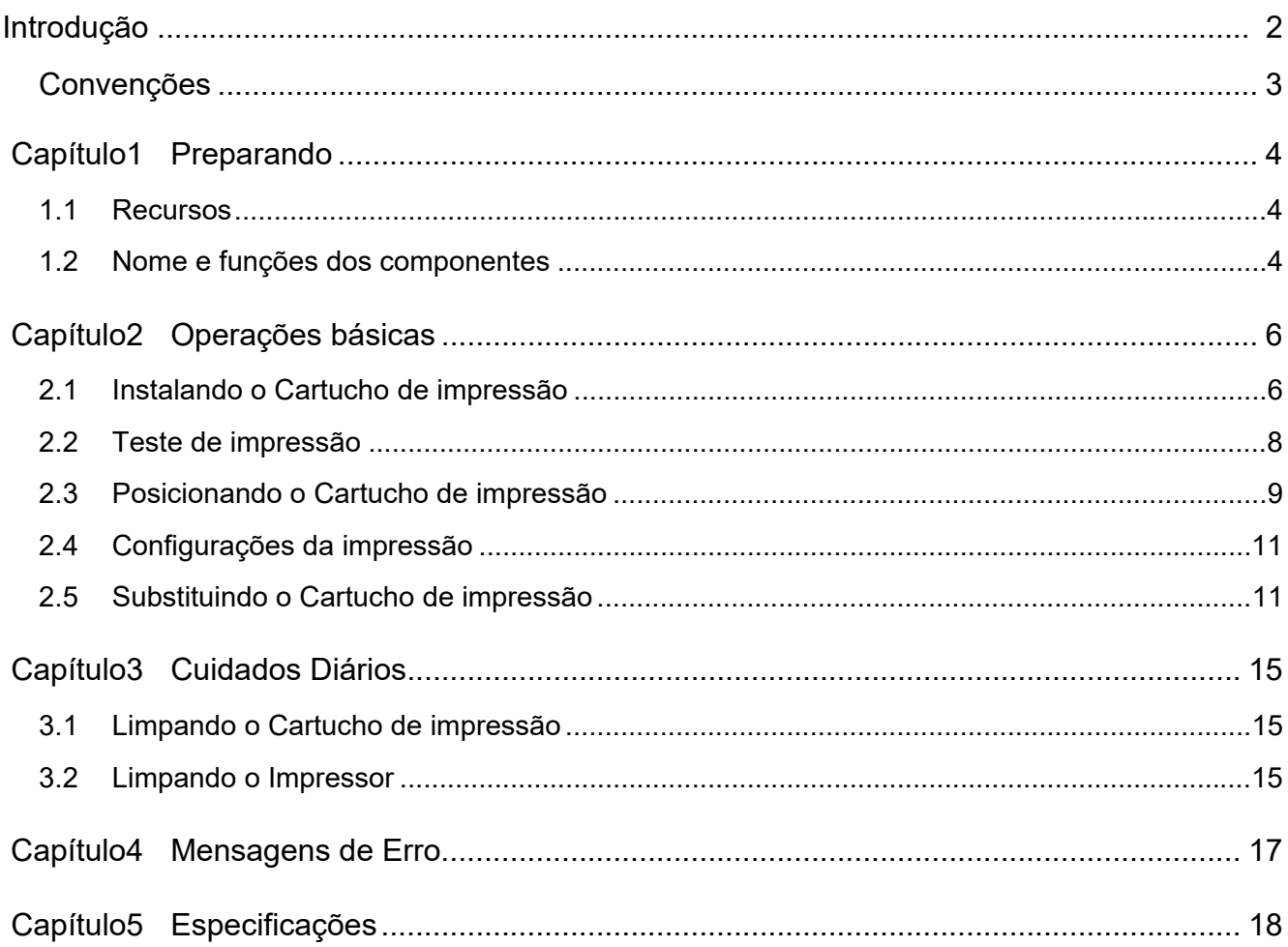

## <span id="page-2-0"></span>**Introdução**

Agradecemos a aquisição do fi-680PRF (Pré-impressor) / fi-680PRB (Pós-impressor).

#### **Informações de segurança**

O manual "Precauções de segurança" contém importantes informações sobre o uso seguro e correto deste produto.

Certifique-se de lê-las com atenção antes de usar o scanner.

#### **Sobre este produto**

O uso deste produto permite que as sequências de caracteres, como os caracteres alfanuméricos, sejam impressas nos documentos que foram digitalizados.

Este produto pode ser instalado nos modelos a seguir:

- fi-6400/fi-6800
- fi-7800/fi-7900

Quando não há nenhuma distinção entre os modelos acima, é usado o termo geral "scanner".

Este manual descreve os dois seguintes Impressores.

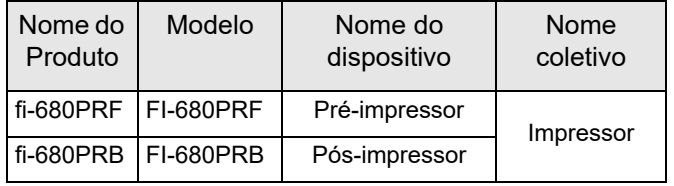

#### **Sobre este manual**

Este manual descreve como usar o Impressor. Leia este manual para assegurar o uso correto do aparelho.

Para operações do scanner, consulte o Manual de instruções contido no Setup DVD-ROM fornecido com o scanner que está sendo usado.

Esperamos que este manual seja de grande ajuda durante o uso do Impressor.

#### **Marcas registradas**

Microsoft, Windows e Windows Server são marcas comerciais do grupo de companhias Microsoft.

PaperStream é uma marca registrada da PFU Limited no Japão.

Outros nomes de companhias e produtos são marcas comerciais ou marcas registradas de seus respectivos proprietários.

#### **Fabricante**

#### PFU Limited

YOKOHAMA i-MARK PLACE, 4-5 Minatomirai 4-chome, Nishi-ku, Yokohama-shi, Kanagawa 220-8567 Japan.

© PFU Limited 2009-2023

## <span id="page-3-0"></span>**Convenções**

#### **Símbolos usados neste manual**

Os seguintes avisos deste manual são usados para descrever operações assim como indicações de perigo.

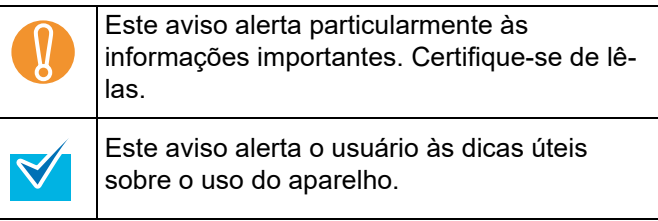

#### **Abreviações utilizadas neste manual**

Os seguintes termos são utilizados neste manual.

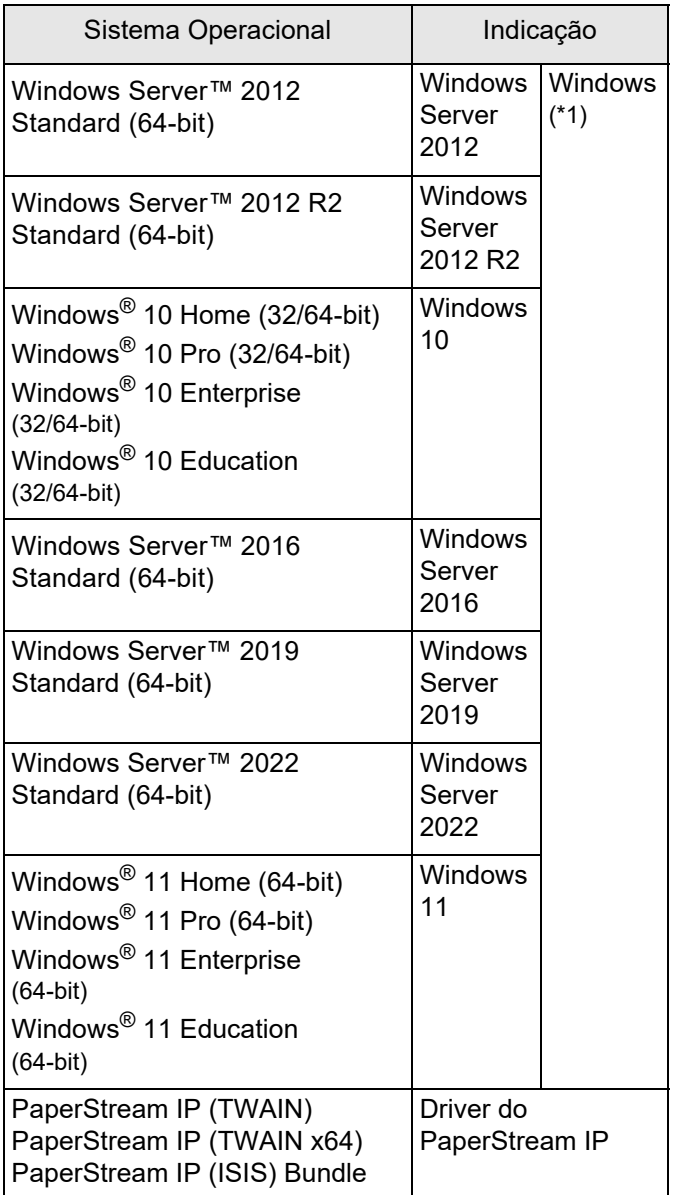

\*1: Quando não houver distinção entre as diferentes versões dos sistemas operacionais acima, o termo geral "Windows" será usado.

#### **Descrição das operações sucessivas**

Nos procedimentos descritos neste manual, as operações sucessivas são conectadas com um →.

Exemplo: Clique o menu [Digitalizar] → [Configurações de digitalização].

#### **Exemplos de telas neste manual**

As telas do produto Microsoft foram reimpressas com a permissão da Microsoft Corporation.

Para o aperfeiçoamento das informações, os exemplos de tela deste manual estão sujeitas à alterações sem aviso prévio.

Se a janela exibida diferir da janela de exemplo deste manual, prossiga a operação seguindo a tela visualizada, tomando como referência o Guia do usuário do aplicativo em uso.

As janelas e as operações podem variar, dependendo do sistema operacional. Note também que as telas e operações podem variar deste manual depois de o software de aplicativo do scanner estar atualizado. Neste caso, consulte o manual fornecido com o driver atualizado.

## <span id="page-4-0"></span> *Capítulo1* **Preparando**

Este capítulo descreve os recursos, nome e funções dos componentes do Impressor.

### <span id="page-4-1"></span>**1.1 Recursos**

Com o Impressor instalado, uma sequência alfabética pode ser impressa no documento digitalizado pelo AAD. Este recurso ajuda a organizar documentos digitalizados com nome, data ou número de série impressos. O Pré-impressor imprime sequências de caracteres na frente do documento e o Pós-impressor no verso do documento.

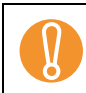

 $\blacktriangledown$ 

O Pré e Pós-impressor podem ser instalados no scanner ao mesmo tempo.<br>Contudo, não podem ser usados simultaneamente. Especifique apenas um Contudo, não podem ser usados simultaneamente. Especifique apenas um Impressor, de acordo com a necessidade.

### <span id="page-4-2"></span>**1.2 Nome e funções dos componentes**

Esta seção descreve o nome e funções dos componentes do Impressor.

Para nomes e funções dos componentes do scanner, consulte o Manual de instruções do scanner que está sendo usado.

#### ■ **Visualização externa**

Quando o Pré-impressor estiver instalado

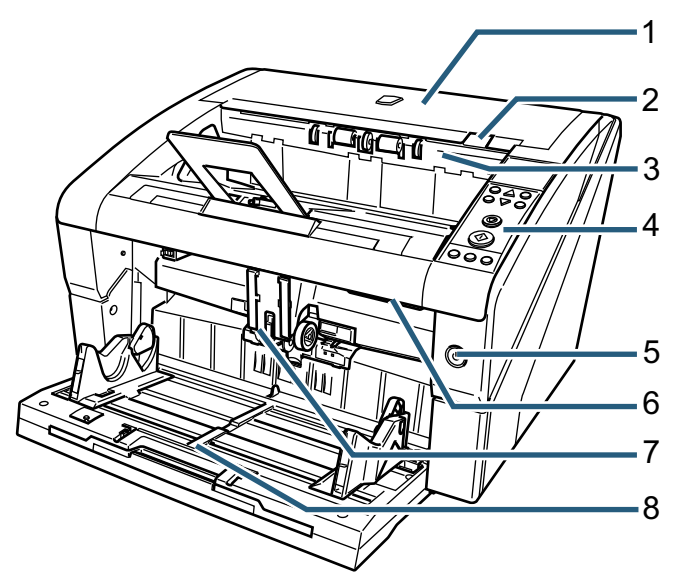

Quando o Pós-impressor estiver instalado

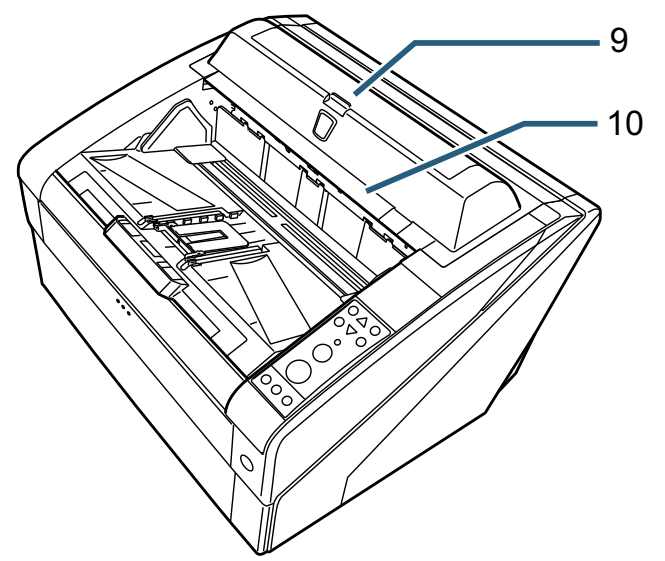

- *1* Tampa superior Esta é a tampa do compartimento de saída do papel. Abra a Tampa superior para remover obstruções de documentos, limpar o interior do AAD e
- *2* Alavanca de abertura da tampa superior Levante a alavanca para abrir a tampa superior.

substituir o Cartucho de impressão.

- *3* Compartimento de saída Abra o compartimento para substituir o cartucho de tinta do Pré-impressor ou ajustar a posição de início da impressão.
- *4* Painel de operações O Painel de operações é composto pelo LCD (Display de cristal líquido), botões e LED. Com o Painel de operações, pode-se operar e verificar status do scanner.
- *5* Botão Power Use o botão Power para ligar ou desligar o scanner.
- *6* Botão de abertura do AAD Pressione o botão para abrir o AAD.
- *7* AAD

O AAD alimenta folha por folha, o documento carregado na Bandeja de entrada do scanner. Abra o AAD para substituir as peças de consumo ou limpar o interior do scanner.

- *8* Bandeja de entrada (Hopper) Esta é a bandeja na qual os documentos a serem digitalizados são posicionados.
- *9* Tampa do pós-impressor Abra o tampa para substituir o cartucho de tinta do Pós-impressor ou ajustar a posição de início de impressão.

*10* Tampa superior (quando o Pós-impressor for instalado)

Esta é a tampa do compartimento de saída de papel.

Abra a Tampa superior para remover obstruções de documentos, limpar o interior do AAD ou substituir o Cartucho de impressão.

#### ■ **Compartimento de saída**

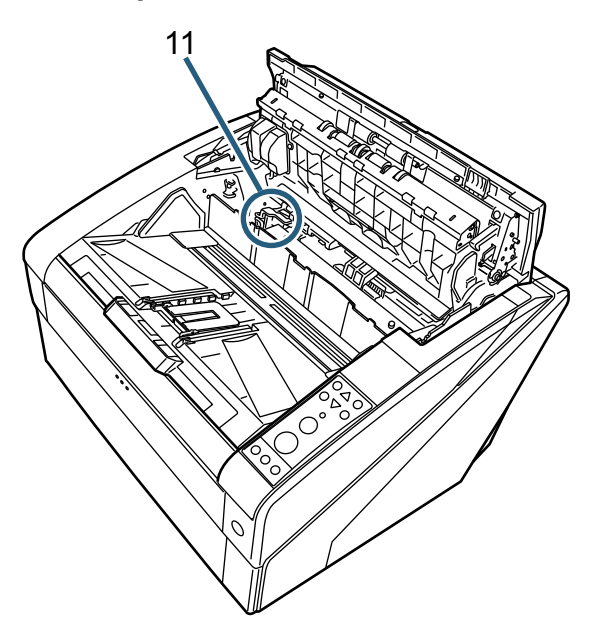

*11* Suporte do cartucho de impressão Posicionamento do Cartucho de impressão do Préimpressor.

#### ■ **Interior do AAD**

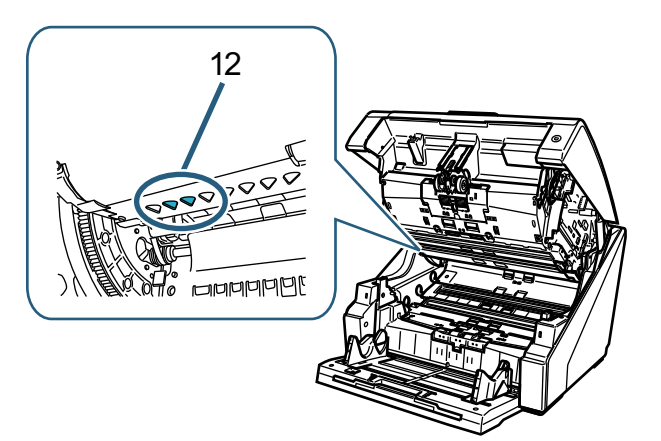

*12* Cabeça de impressão Cabeça de impressão do Pré-impressor. ■ **Tampa do pós-impressor** 

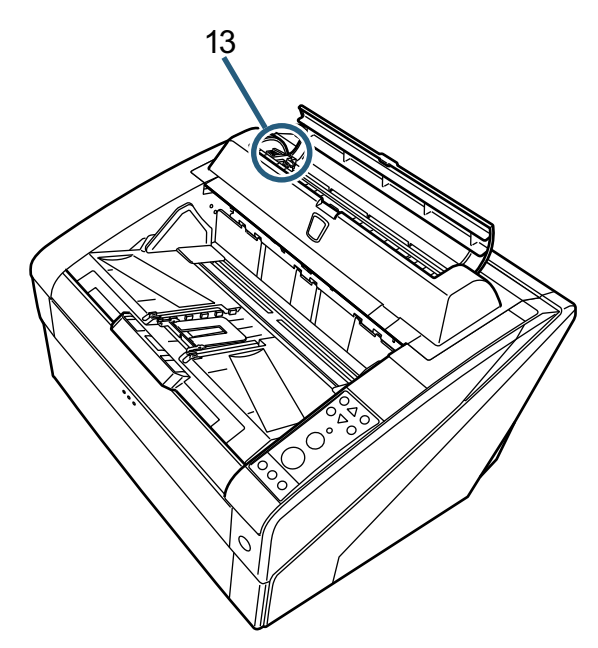

- *13* Suporte do cartucho de impressão Posicionamento do Cartucho de impressão do Pósimpressor.
- **Tampa superior**

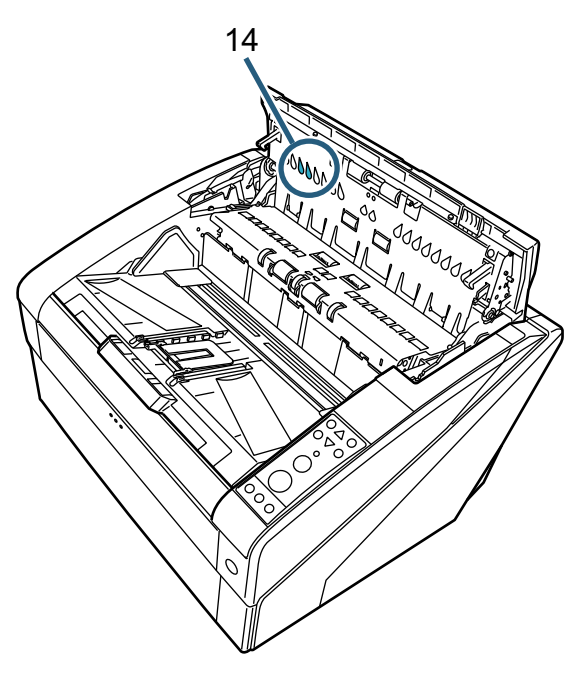

*14* Cabeça de impressão Cabeça de impressão do Pós-impressor.

## <span id="page-6-0"></span> *Capítulo2* **Operações básicas**

Este capítulo descreve as operações básicas do impressor.

## <span id="page-6-1"></span>**2.1 Instalando o Cartucho de impressão**

Instale o Cartucho de impressão seguindo as instruções abaixo.

#### **CUIDADO**

- Antes de instalar o Cartucho de impressão, verifique se o scanner está desligado e se o cabo de alimentação está desconectado da tomada elétrica. Caso contrário, choques elétricos ou problemas no scanner podem ser ocasionados.
- Utilize apenas os cartuchos de impressão especificados. O uso de outros cartuchos pode causar problemas.
- Tenha cuidado para não machucar os dedos durante a instalação do Cartucho de impressão.

Certifique-se de instalar o Cartucho de impressão na posição correta.

- Para informações sobre como utilizar o scanner, consulte o Manual de instruções do scanner que está sendo usado.
- Para dúvidas ou aquisição dos Cartuchos de impressão, contate o distribuidor/revendedor.

#### ■ **Pré-impressor**

- *1* Certifique-se de que o cabo de alimentação está desligado da tomada de energia.
- *2* Levante a Alavanca de abertura da tampa superior para abrir a Tampa.

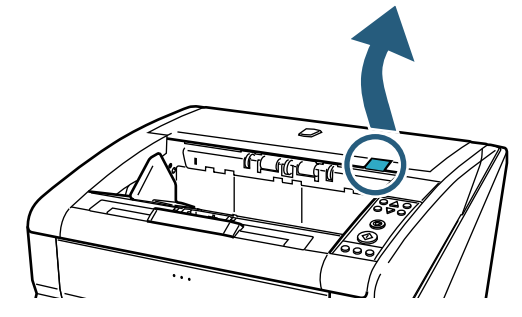

*3* Abra o Compartimento de saída.

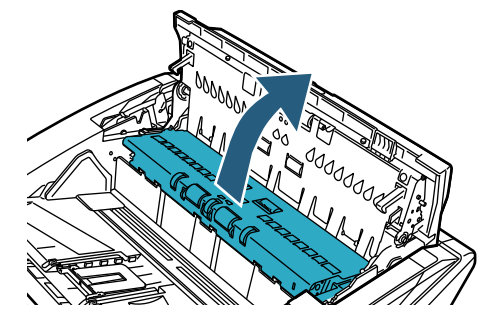

*4* Mova o Suporte do cartucho de impressão de modo que o cartucho possa ser instalado com facilidade.

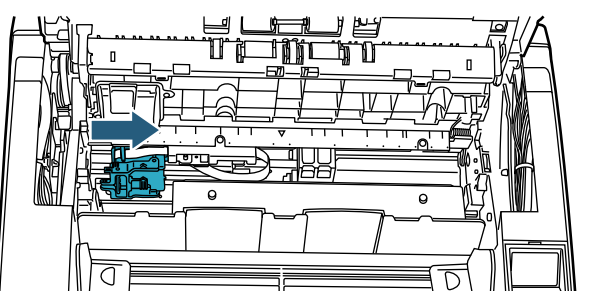

- *5* Abra o Suporte do cartucho de impressão.
	- 1 Pressione a aba para remover a trava.
	- 2 Levante a trava para a esquerda.

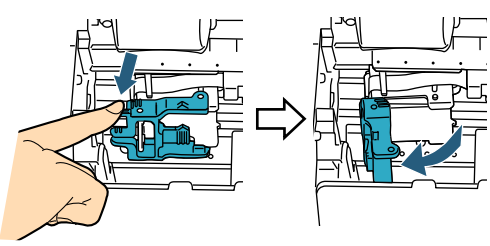

*6* Remova o novo cartucho da embalagem.

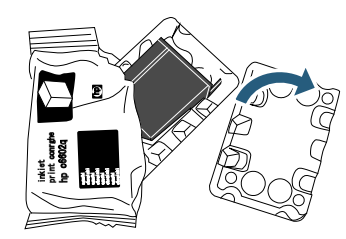

*7* Remova a Fita de proteção.

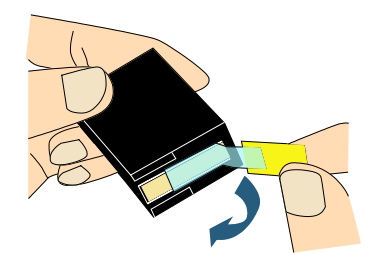

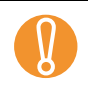

Não toque ou cole novamente a fita na parte metálica do cartucho.

*8* Insira o cartucho no Suporte do cartucho de impressão.

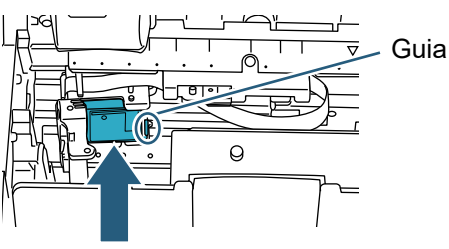

- 
- **O Insira o cartucho com a aba virada para a direita.**<br> **Certifique-se de que o Cabo Flat Flex não está**<br>
certare de que o Cabo Flat Flex não está entrando em contato ou enroscando no Cartucho de impressão.
- *9* Feche com cuidado a trava do suporte para imobilizar o cartucho.

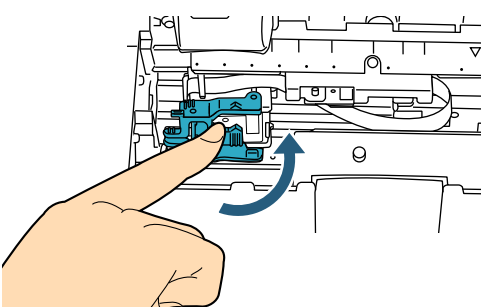

*10* Alinhe o Indicador da posição de impressão ao local onde a impressão deve ser efetuada no documento.

(Consulte o passo [3](#page-9-1) em diante da seção ["Pré](#page-9-2)[impressor" \(página 9\)](#page-9-2) no capítulo ["2.3 Posicionando](#page-9-0)  [o Cartucho de impressão"\)](#page-9-0).

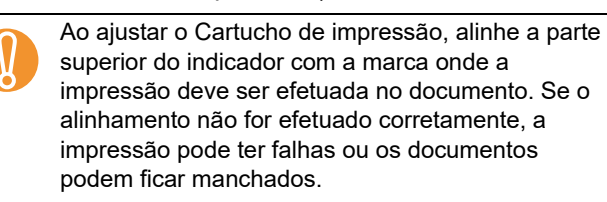

*11* Faça um teste de impressão. (Consulte a seção ["2.2 Teste de impressão"](#page-8-0)  [\(página 8\)](#page-8-0)).

#### ■ **Pós-impressor**

- *1* Certifique-se de que o cabo de alimentação está desligado da tomada.
- *2* Abra a Tampa do pós-impressor pressionando a aba de abertura.

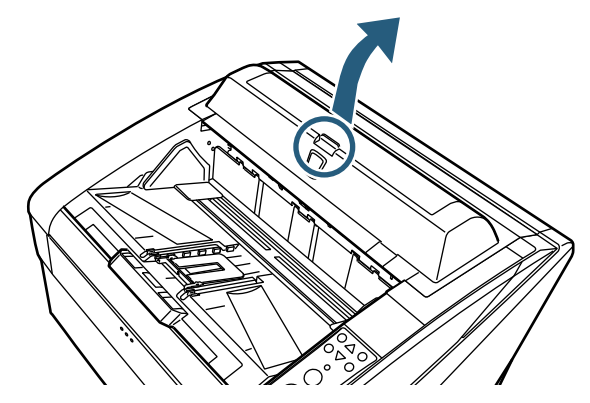

*3* Mova o Suporte do cartucho de impressão de modo que o cartucho possa ser instalado com facilidade.

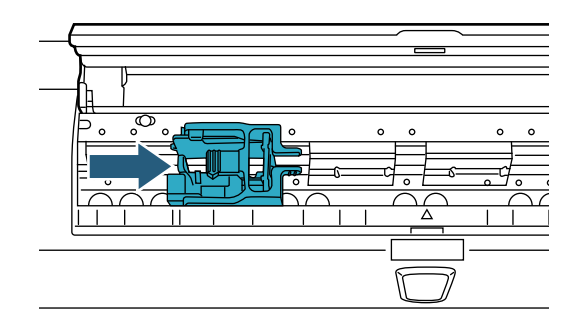

- *4* Abra o Suporte do cartucho de impressão.
	- 1 Pressione a aba para remover a trava.
	- 2 Levante a trava para a direita.

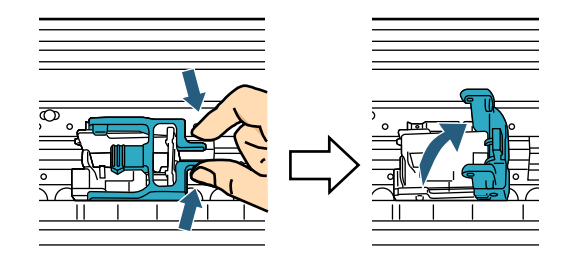

*5* Remova o novo cartucho da embalagem.

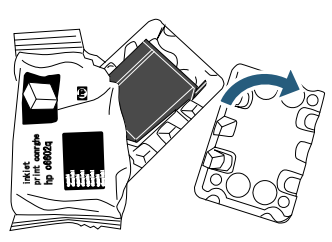

#### *6* Remova a Fita de proteção.

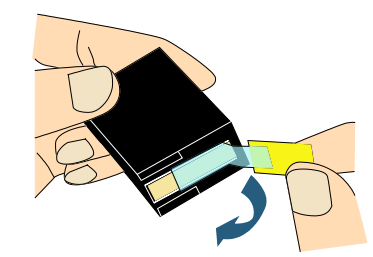

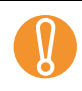

Não toque ou cole novamente a fita na parte metálica do cartucho.

*7* Insira o cartucho no Suporte do cartucho de impressão.

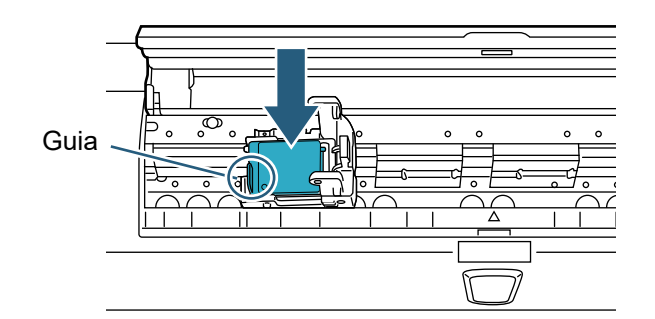

- Insira o cartucho com a aba virada para a esquerda.
- Certifique-se de que o Cabo Flat Flex não está entrando em contato ou enroscando no Cartucho de impressão.
- *8* Feche com cuidado a trava do suporte para imobilizar o cartucho.

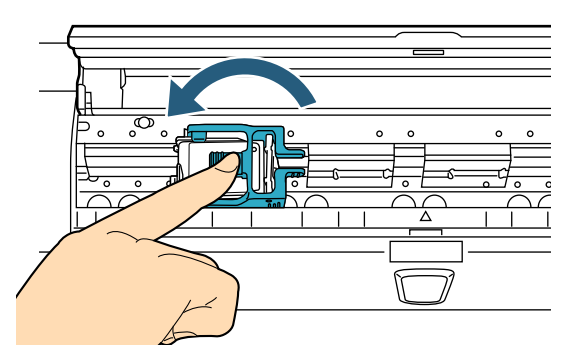

*9* Alinhe o Indicador da posição de impressão ao local onde a impressão deve ser efetuada no documento.

(Consulte o passo [2](#page-10-0) em diante da seção ["Pós](#page-10-1)[impressor" \(página 10\)](#page-10-1) no capítulo ["2.3](#page-9-0)  [Posicionando o Cartucho de impressão"](#page-9-0)).

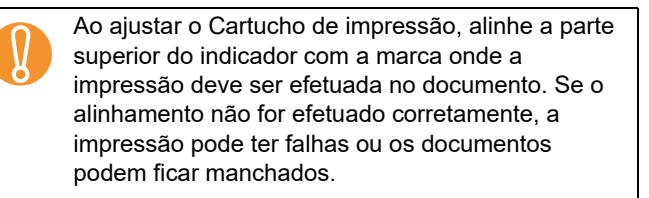

*10* Faça um teste de impressão. (Consulte a seção ["2.2 Teste de impressão"](#page-8-0)  [\(página 8\)](#page-8-0)).

## <span id="page-8-0"></span>**2.2 Teste de impressão**

Após instalar o Cartucho de impressão, verifique se os caracteres podem ser impressos.

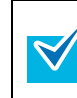

Para informações sobre como utilizar o Painel de operações, consulte o Manual de instruções do scanner que está sendo usado.

Os nomes para cada botão no painel do operador variam, dependendo do idioma do gabarito do painel do operador (uma folha onde são impressos os nomes para os botões). O inglês é usado como o idioma do gabarito do painel do operador para as explicações neste manual.

*1* Pressione o botão [Power] na parte frontal do scanner.

 $\Rightarrow$  [Ready] será exibido no LCD.

*2* Coloque uma folha de teste na Bandeja de entrada.

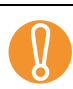

- Use papéis maiores que A4 ou Carta. Se papéis<br>menores forem utilizados, a impressão pode não<br>ser concluída com sucesso menores forem utilizados, a impressão pode não ser concluída com sucesso.
	- Verifique se o Cartucho de impressão está posicionado de acordo com a largura do papel.
- *3* Pressione o botão [Menu].

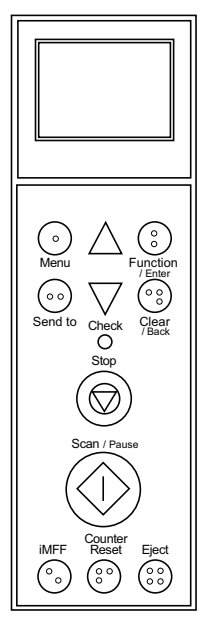

- O [Main Menu] será exibido no LCD.
- *4* Selecione [22: Test Print] pressionando o botão  $[\wedge]$  ou  $[\nabla]$  e [Function/Enter].
	- O [No. of Sheets Scanned] será exibido no Display de cristal líquido.

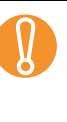

Se o Impressor não estiver conectado<br>
corretamente, a mensagem [Cannot us<br>
function because the Imprinter is not co corretamente, a mensagem [Cannot use this function because the Imprinter is not connected.] será exibida no Display de cristal líquido.

*5* Selecione [1: Single Sheet Only] ou [2: Multiple Sheets] pressionando o botão  $[\wedge]$  ou  $[\nabla]$  e [Function/Enter].

Quando [2: Multiple Sheet] estiver selecionado, a impressão será feita em todas as folhas da Bandeja de entrada.

 $\Rightarrow$  A tela [Print] será exibida no Display de cristal líquido.

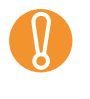

Quando apenas o Pré-impressor ou Pós-impressor<br>estiver instalado no scanner, a tela [Print Pattern]<br>será exibida no Display de cristal líquido. Prossiga estiver instalado no scanner, a tela [Print Pattern] será exibida no Display de cristal líquido. Prossiga ao passo [7.](#page-9-3)

- *6* Selecione o Impressor desejado pressionando o botão  $[\triangle]$  ou  $[\nabla]$  e [Function/Enter]. Selecione [1: Front Side] para o Pré-impressor, ou
	- [2: Back Side] para o Pós-impressor.
	- A tela [Print Pattern] será exibida no Display de cristal líquido.
- <span id="page-9-3"></span>*7* Selecione um padrão de impressão pressionando o botão  $[\wedge]$  ou  $[\nabla]$  e [Function/Enter].

Os seguintes padrões de impressão são disponíveis para a orientação vertical e horizontal.

- 1:(L)ABCDEFGHIJKLMNOPQRSTUVWXYZ[¥]^\_` 00000000
- 2:(L)abcdefghijklmnopqrstuvwxyz{|}<sup>-</sup> 00000000
- 3:(L)!"#\$%&'()\*+,-./ 0123456789:;<=>?@00000000
- 4:(P)ABCDEFGHIJKLMNOPQRSTUVWXYZ[¥]^ ` 00000000
- 5:(P)abcdefghijklmnopqrstuvwxyz{|}<sup>-</sup> 00000000
- 6:(P)!"#\$%&'()\*+,-./ 0123456789:;<=>?@00000000

Se várias folhas estiverem carregadas na Bandeja de entrada, a impressão será efetuada em todos os papéis.

A seção "00000000" começa com 0 e é acrescentada em intervalos de 1.

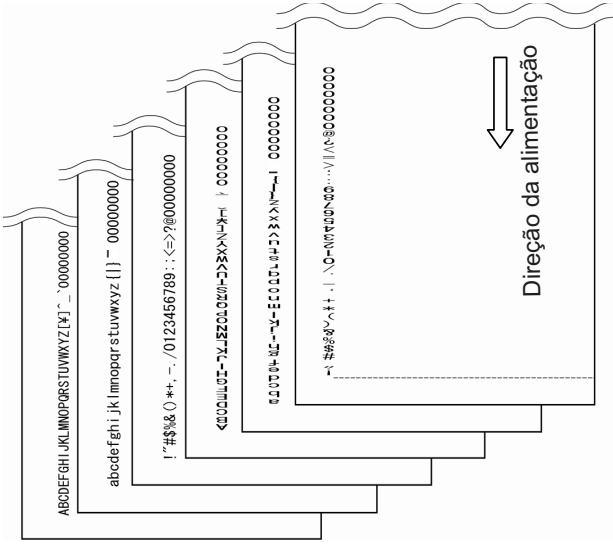

- A tela [Test Print] será exibida no Display de cristal líquido.
- *8* Selecione se deseja ou não efetuar um teste de impressão pressionando o botão  $[\triangle]$  ou  $[\nabla]$  e [Function/Enter].
	- A folha de teste será alimentado pelo AAD e os caracteres serão impressos começando aos 5 mm (±4 mm) a partir da margem do documento.

### <span id="page-9-0"></span>**2.3 Posicionando o Cartucho de impressão**

Posicione o Cartucho de impressão seguindo as instruções abaixo.

### **CUIDADO**

Certifique-se de alinhar a parte superior do indicador com a marca onde a impressão deve ser efetuada no documento. Se o alinhamento não for efetuado corretamente, a impressão pode ter falhas ou os documentos podem ficar manchados

#### <span id="page-9-2"></span>■ **Pré-impressor**

*1* Levante a Alavanca de abertura da tampa superior para abrir a Tampa.

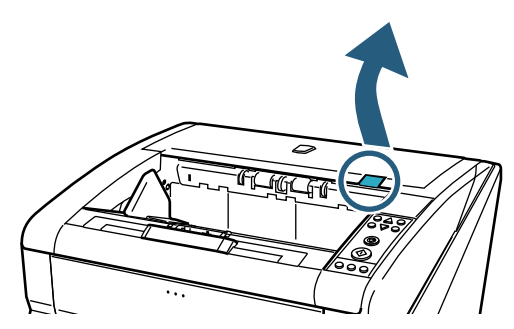

*2* Abra o Compartimento de saída.

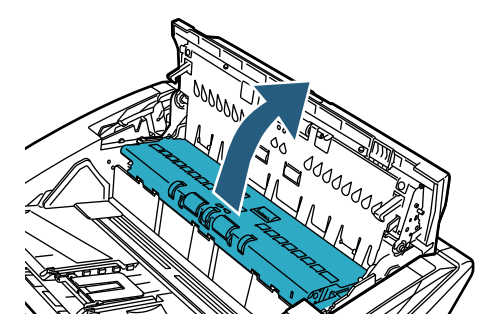

<span id="page-9-1"></span>*3* Alinhe o Indicador da posição de impressão ao local onde a impressão deve ser iniciada.

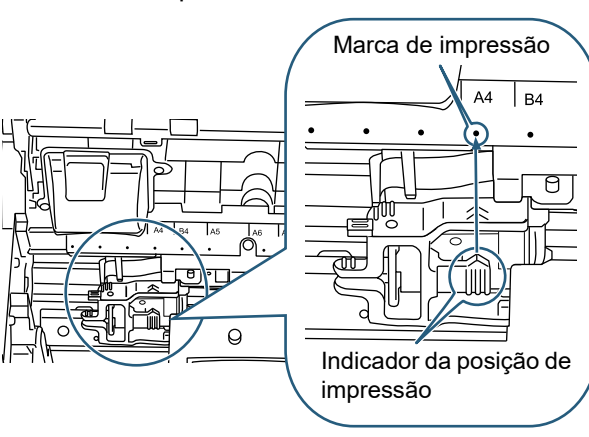

- Ao ajustar o Cartucho de impressão, alinhe a<br>parte superior do indicador com a marca onde<br>impressão deve ser efetuada no documento. parte superior do indicador com a marca onde a impressão deve ser efetuada no documento. Se o alinhamento não for efetuado corretamente, a impressão pode ter falhas ou os documentos podem ficar manchados.
	- Coloque o documento na Bandeja de saída para verificar se o Cartucho de impressão está posicionado de acordo com a largura do documento.
	- O local do Indicador da posição de impressão corresponde ao local da Cabeça de impressão. Utilize o indicador como uma referência do local a ser impresso.
		- Há uma escala para tamanhos de papéis acima do Cartucho de impressão. Utilize a escala como referência do tamanho do papel.
- *4* Feche o Compartimento de saída e a Tampa superior.

#### <span id="page-10-1"></span>■ **Pós-impressor**

*1* Abra a Tampa do pós-impressor pressionando a aba de abertura.

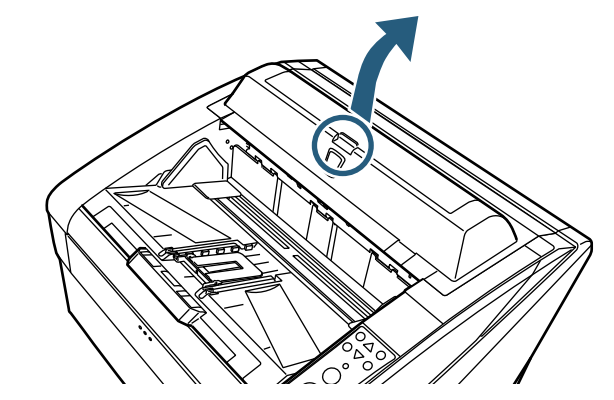

<span id="page-10-0"></span>*2* Alinhe o Indicador da posição de impressão ao local onde a impressão deve ser efetuada no documento.

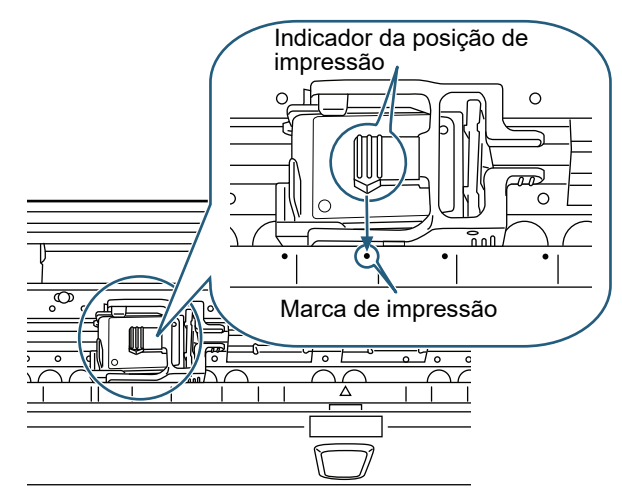

- Ao ajustar o Cartucho de impressão, alinhe a<br>parte superior do indicador com a marca onde<br>impressão deve ser efetuada no documento. parte superior do indicador com a marca onde a impressão deve ser efetuada no documento. Se o alinhamento não for efetuado corretamente, a impressão pode ter falhas ou os documentos podem ficar manchados.
	- Coloque o documento na Bandeja de saída para verificar se o Cartucho de impressão está posicionado de acordo com a largura do documento.
	- O local do Indicador da posição de impressão corresponde ao local da Cabeça de impressão. Utilize o indicador como uma referência do local a ser impresso.
		- Há uma escala para tamanhos de papéis abaixo do Cartucho de impressão. Utilize a escala como referência do tamanho do papel.
- *3* Feche a tampa do Pós-impressor.

 $\blacktriangledown$ 

## <span id="page-11-0"></span>**2.4 Configurações da impressão**

As configurações de impressão podem ser feitas pela janela de configurações do driver.

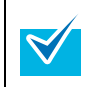

O método de operação do driver depende do instruções abaixo.

aplicativo utilizado.

Para mais detalhes, consulte o manual ou a ajuda do aplicativo utilizado.

As configurações seguintes estão disponíveis. Para obter detalhes, consulte a Ajuda do driver do PaperStream IP.

- Ativando ou desativando o impressor
- Sincronizando ou dessincronizando com o endossante digital
- Configurações de impressão (como tipo de fonte, direção da impressão, posição para começar a impressão de uma sequência de caracteres, valor e etapa inicial do contador e sequência para imprimir)

### <span id="page-11-2"></span><span id="page-11-1"></span>**2.5 Substituindo o Cartucho de impressão**

Substitua o Cartucho de impressão seguindo as

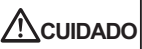

 $\blacktriangledown$ 

- Antes de instalar o Cartucho de impressão, verifique se o scanner está desligado e se o cabo de alimentação está desconectado da tomada elétrica. Caso contrário, choques elétricos ou problemas no scanner podem ser ocasionados.
- Utilize apenas os cartuchos de impressão especificados. O uso de outros cartuchos pode causar problemas.
- Tenha cuidado para não machucar os dedos durante a reposição do cartucho de impressão.
- Se uma mensagem for exibida alertando que a<br>quantidade de tinta está baixa, substitua o<br>Cartucho de impressão imediatamente quantidade de tinta está baixa, substitua o Cartucho de impressão imediatamente. Se o Cartucho de impressão não for substituído, a impressão ficará cada vez mais fraca. Certifique-se de instalar o cartucho de impressão na posição correta.

 Para informações sobre como operar o scanner, consulte o Manual de instruções do scanner que está sendo usado.

 Para dúvidas ou aquisição dos Cartuchos de impressão, contate o distribuidor/revendedor.

#### ■ **Pré-impressor**

- *1* Certifique-se de que o cabo de alimentação está desligado da tomada de energia.
- *2* Levante a Alavanca de abertura da tampa superior para abrir a Tampa.

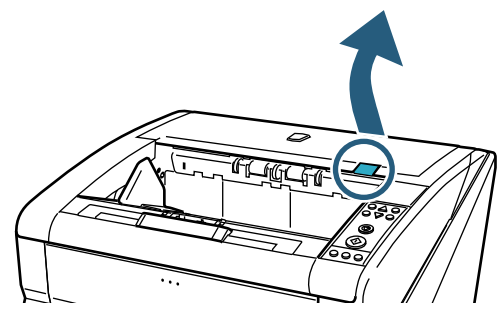

*3* Abra o Compartimento de saída.

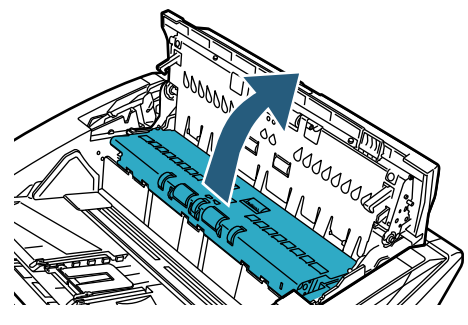

*4* Mova o Suporte do cartucho de impressão de modo que o Cartucho de impressão possa ser instalado com facilidade.

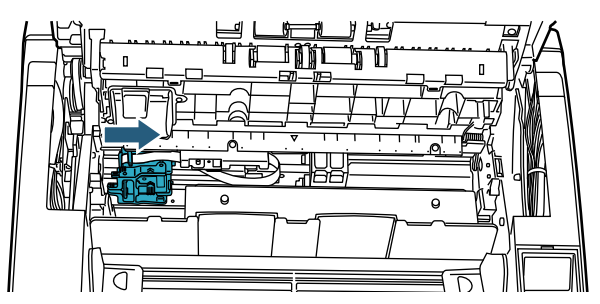

- *5* Abra o Suporte do cartucho de impressão.
	- 1 Pressione a aba para remover a trava.
	- 2 Levante a trava para a esquerda.

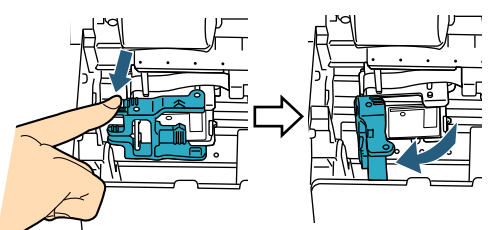

*6* Remova o Cartucho de impressão.

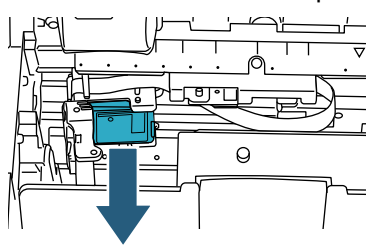

*7* Remova o novo cartucho da embalagem.

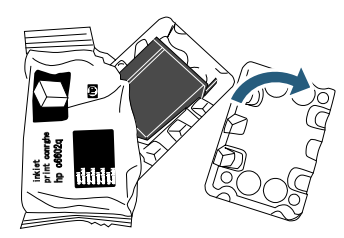

*8* Remova a Fita de proteção.

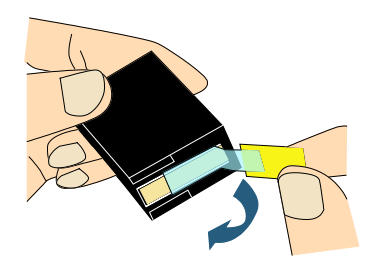

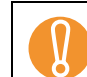

Não toque ou cole novamente a fita na parte metálica do cartucho.

*9* Insira o novo cartucho no Suporte do cartucho de impressão.

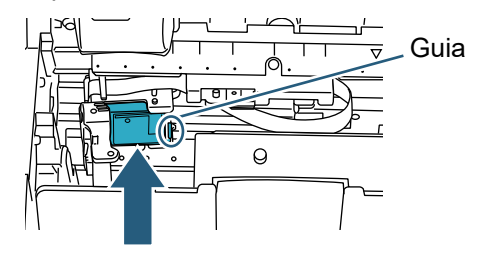

- 
- **El predicto com a aba virada para a direita.**<br> **Certifique-se de que o Cabo Flat Flex não está contrado está direita.** entrando em contato ou enroscando no cartucho de impressão.
- *10* Feche com cuidado a trava do suporte para imobilizar o cartucho.

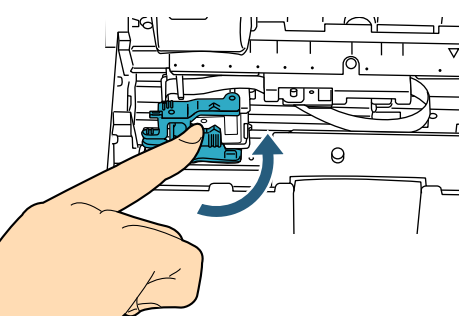

*11* Alinhe o Indicador da posição de impressão ao local onde a impressão deve ser efetuada no documento.

(Consulte o passo [3](#page-9-1) em diante da seção ["Pré](#page-9-2)[impressor" \(página 9\)](#page-9-2) no capítulo ["2.3 Posicionando](#page-9-0)  [o Cartucho de impressão"](#page-9-0)).

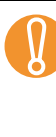

Ao ajustar o Cartucho de impressão, alinhe a parte superior do indicador com a marca onde a impressão deve ser efetuada no documento. Se o alinhamento não for efetuado corretamente, a impressão pode ter falhas ou os documentos podem ficar manchados.

- *12* Feche o Compartimento de saída e a Tampa superior.
- *13* Ligue o scanner.
- *14* Reinicie o contador do nível de tinta seguindo as instruções abaixo.

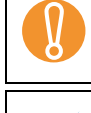

O contador do nível de tinta deve ser reiniciado toda<br>vez que o Cartucho de impressão for substituído. vez que o Cartucho de impressão for substituído.

> O contador do nível de tinta pode ser reiniciado pelo Painel de operações. Para detalhes, consulte o Manual de instruções do scanner que está sendo usado.

1 Abra a janela [Software Operation Panel]. Windows Server 2012 Clique com o botão direito sobre a tela Iniciar e selecione [Todos os aplicativos] na barra de aplicativos → [Software Operation Panel] sob **Ifi Seriesl.** Windows Server 2012 R2

Clique sobre [↓] na parte inferior esquerda da tela Iniciar  $\rightarrow$  [Software Operation Panel] sob [fi Series]. Para exibir [↓], mova o cursor do mouse.

Windows 10/Windows Server 2016/Windows Server 2019/Windows Server 2022 Selecione o menu [Iniciar]  $\rightarrow$  [fi Series]  $\rightarrow$  [Software Operation Panel].

#### Windows 11

Selecione o menu [Iniciar] → [Todos os aplicativos] → [fi Series] → [Software Operation Panel].

2 Clique em [Configurações do aparelho] no menu esquerdo.

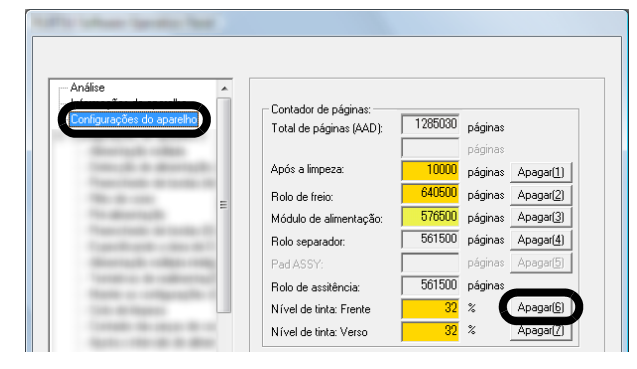

- 3 Clique o botão [Apagar] de [Nível de tinta: Frente]. O valor do [Nível de tinta: Frente] será reiniciado para 100%.
- 4 Clique o botão [OK] da janela [Software Operation Panel].

#### ■ **Pós-impressor**

- *1* Certifique-se de que o cabo de alimentação está desligado da tomada de energia.
- *2* Abra a Tampa do pós-impressor pressionando a aba de abertura.

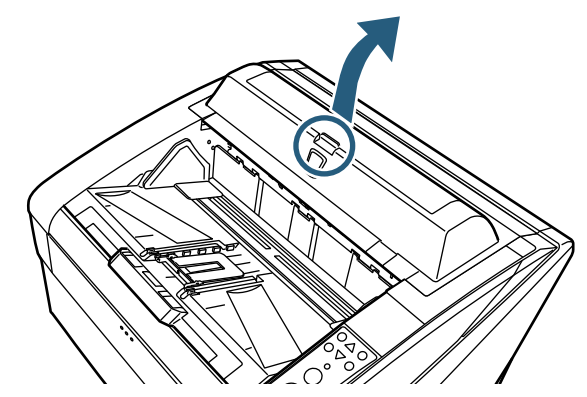

*3* Mova o Suporte do cartucho de impressão de modo que o Cartucho de impressão possa ser instalado com facilidade.

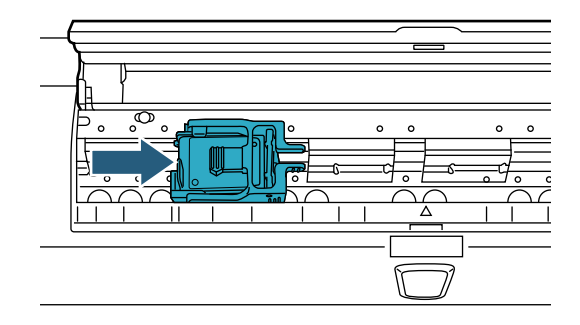

- *4* Abra o Suporte do cartucho de impressão.
	- 1 Pressione a aba para remover a trava.
	- 2 Levante a trava para a direita.

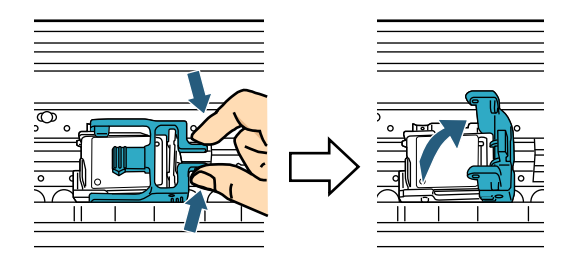

*5* Remova o Cartucho de impressão.

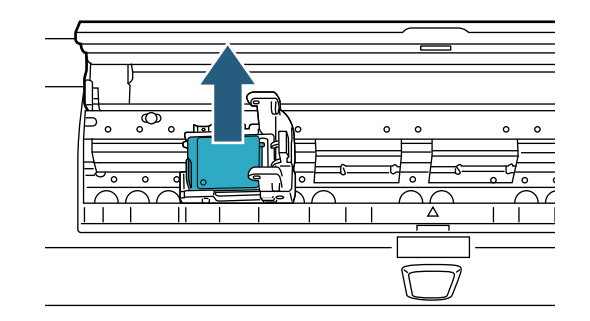

*6* Remova o novo cartucho da embalagem.

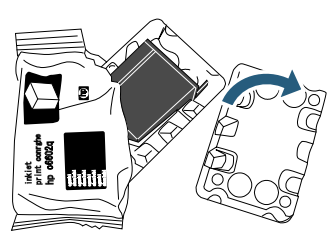

*7* Remova a Fita de proteção.

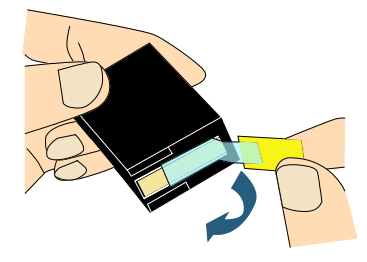

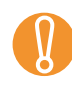

Não toque ou cole novamente a fita na parte metálica do cartucho.

*8* Insira o novo cartucho no Suporte do cartucho de impressão.

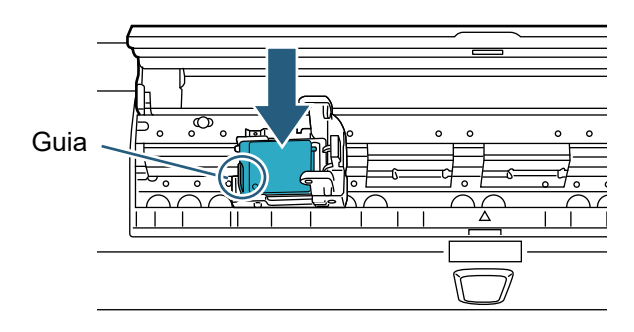

- Insira o cartucho com a aba virada para a esquerda.
- Certifique-se de que o Cabo Flat Flex não está entrando em contato ou enroscando no Cartucho de impressão.
- *9* Feche com cuidado a trava do suporte para imobilizar o cartucho.

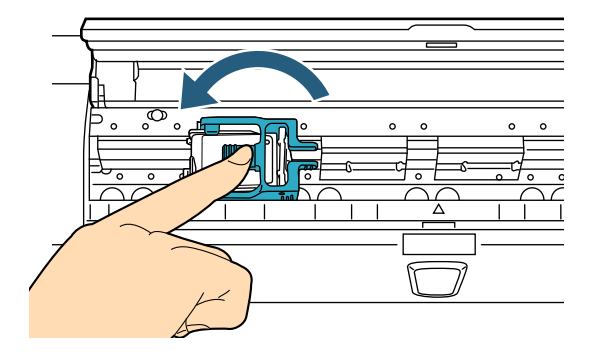

*10* Alinhe o Indicador da posição de impressão ao local onde a impressão deve ser efetuada no documento.

(Consulte o passo [2](#page-10-0) em diante da seção ["Pós](#page-10-1)[impressor" \(página 10\)](#page-10-1) no capítulo ["2.3](#page-9-0)  [Posicionando o Cartucho de impressão"](#page-9-0)).

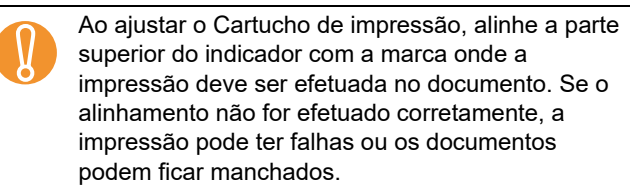

- *11* Feche a tampa do Pós-impressor.
- *12* Ligue o scanner.

Panel].

*13* Reinicie o contador do nível de tinta seguindo as instruções abaixo.

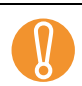

O contador do nível de tinta deve ser reiniciado toda<br>
vez que o Cartucho de impressão for substituído. vez que o Cartucho de impressão for substituído.

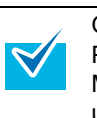

O contador do nível de tinta pode ser reiniciado pelo Painel de operações. Para detalhes, consulte o Manual de instruções do scanner que está sendo usado.

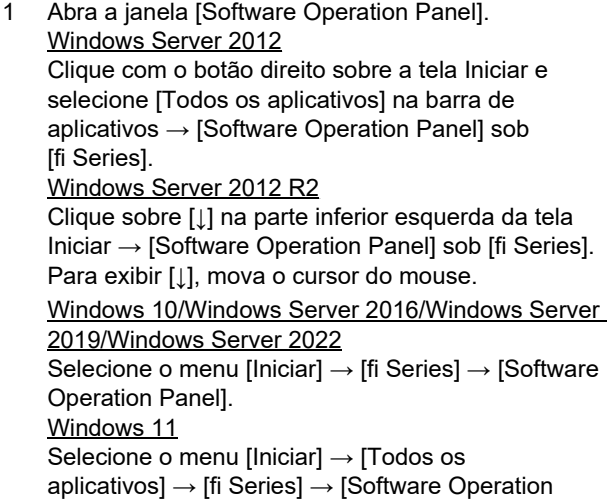

2 Clique em [Configurações do aparelho] no menu esquerdo.

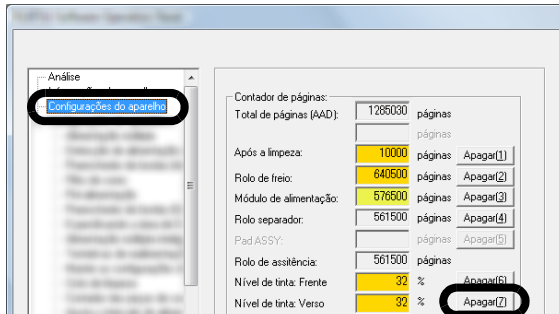

- 3 Clique o botão [Apagar] de [Nível de tinta: Verso]. O valor do [Nível de tinta: Verso] será reiniciado para 100%.
- 4 Clique o botão [OK] da janela [Software Operation Panel].

## <span id="page-15-0"></span> *Capítulo3* **Cuidados Diários**

Este capítulo descreve os cuidados diários requeridos Este capítulo descreve os cuidados diários requeridos **3.1 Limpando o Cartucho de** pelo Impressor.

### **PERIGO**

- A área ao redor da lente, no interior do AAD, alcança alta temperatura quando o scanner é utilizado. Tenha cuidado para não se queimar.
- Não use aerossol ou spray que contém álcool para limpeza. O ar proveniente do spray pode facilitar a entrada de sujeira e poeira no interior do mecanismo do scanner e resultar em falhas ou mau funcionamento do aparelho. Faíscas originadas pela eletricidade estática também podem causar incêndio.

### **CUIDADO**

Antes de limpar, verifique se o scanner está desligado e se o cabo de alimentação está desconectado da tomada elétrica. Caso contrário, choques elétricos ou problemas no scanner podem ser ocasionados.

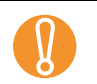

 $\blacktriangledown$ 

Para limpeza, use um lenço seco sem fibras (não use lenços de papel) e limpe a sujeira ou poeira<br>com cuidado use lenços de papel) e limpe a sujeira ou poeira com cuidado.

- Para informações sobre como operar o scanner, consulte o Manual de instruções do scanner que está sendo usado.
- Para dúvidas ou aquisição dos itens de limpeza, contate o distribuidor/revendedor.

## <span id="page-15-1"></span>**impressão**

Impressões de baixa qualidade podem ocorrer se a Cabeça de impressão estiver entupida. A não utilização do Impressor por um longo período pode causar o entupimento dos orifícios de emissão de tinta. Quando os orifícios estiverem entupidos, limpe a Cabeça de impressão do cartucho.

Prepare um lenço seco sem fibras para a limpeza.

- *1* Certifique-se de que o cabo de alimentação está desligado da tomada de energia.
- *2* Remova o Cartucho de impressão.

(Consulte a seção ["2.5 Substituindo o Cartucho de](#page-11-2)  [impressão" \(página 11\)\)](#page-11-2).

*3* Limpe a sujeira e a poeira da Cabeça de impressão com cuidado.

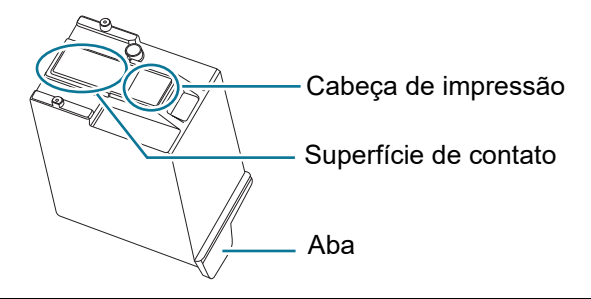

- Impe a sujeira (tintas especialmente) e a poeira<br>da Cabeça de impressão com cuidado, de modo<br>que não suje a superfície de contato. Caso isto da Cabeça de impressão com cuidado, de modo que não suje a superfície de contato. Caso isto aconteça, limpe-a com um lenço seco e limpo.
	- Tenha cuidado para não tocar nas partes metálicas (Cabeça de impressão ou na superfície de contato) do Cartucho com as mãos. Isto pode causar a impressão incorreta ou falhas de contato.
- *4* Certifique-se de que toda a sujeira foi removida antes de instalar o Cartucho de impressão. (Consulte a seção ["2.5 Substituindo o Cartucho de](#page-11-2)  [impressão" \(página 11\)\)](#page-11-2).

## <span id="page-15-2"></span>**3.2 Limpando o Impressor**

A tinta pode espalhar-se ao redor do Suporte do cartucho de impressão.

Recomenda-se limpar o scanner a cada 5.000 folhas digitalizadas para evitar que os documentos ou as imagens fiquem manchadas. Note que o ciclo de limpeza requerido pode variar de acordo com o tipo de documento a ser digitalizado.

Se a tinta dos documentos impressos não secar com facilidade, será necessário limpar o scanner com maior frequência.

Prepare os seguintes itens de limpeza.

- Removedor F1 (Cód. do produto: PA03950-0352)
- **•** Lenço seco sem fibras

#### ■ **Pré-impressor**

- *1* Certifique-se de que o cabo de alimentação está desligado da tomada de energia.
- *2* Remova o Cartucho de impressão. (Consulte a seção ["2.5 Substituindo o Cartucho de](#page-11-2)  [impressão" \(página 11\)](#page-11-2)).
- *3* Abra a Bandeja de entrada.

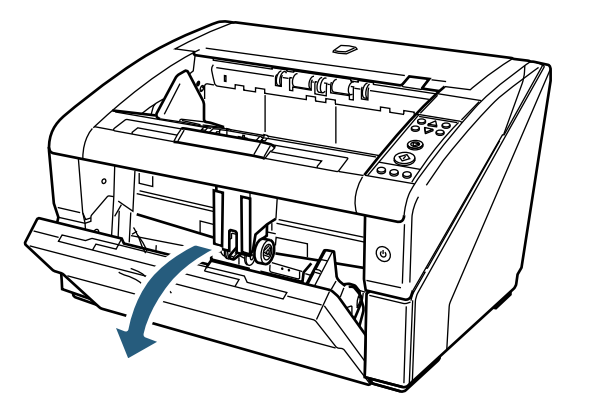

*4* Pressione o Botão de abertura do AAD para abrí-lo.

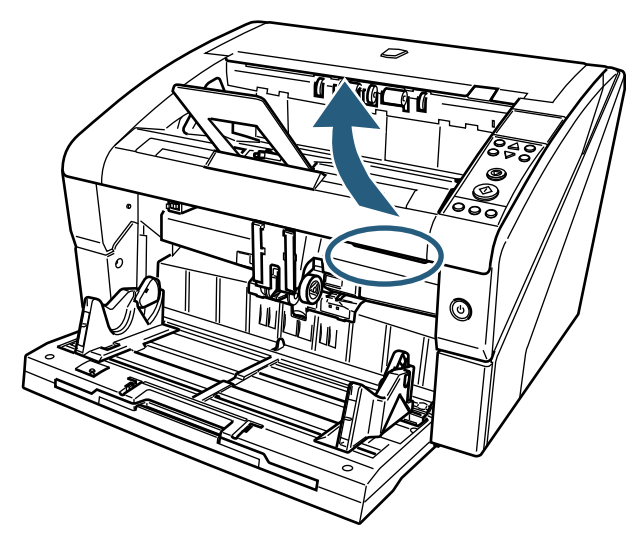

*5* Limpe a Cabeça de impressão usando um lenço umedecido com o Removedor F1.

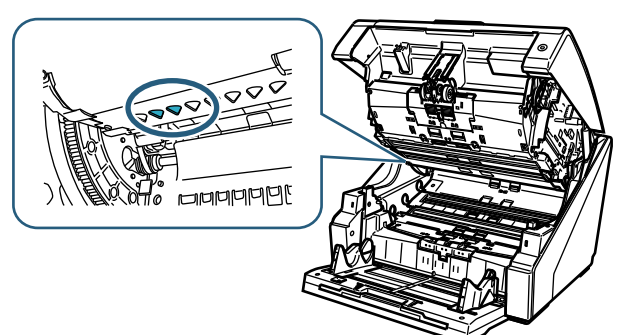

Use pouca quantidade do Removedor F1 por vez<br>para que o produto não demore a secar. Umedeça<br>um pano com a quantidade apropriada do para que o produto não demore a secar. Umedeça um pano com a quantidade apropriada do Removedor. Além disso, certifique-se de limpar o Removedor completamente com um pano macio sem fibras para que não sobrem resíduos na superfície dos componentes.

*6* Segure o AAD com ambas as mãos e pressione-o para baixo devagar.

Pressione o AAD até que esteja travado.

Ao fechar o AAD, certifique-se de que nada foi esquecido em seu interior.

- Tenha cuidado para não machucar os dedos.
- *7* Posicione a Bandeja de entrada novamente.
- *8* Reinstale o Cartucho de impressão.

(Consulte a seção ["2.5 Substituindo o Cartucho de](#page-11-2)  [impressão" \(página 11\)](#page-11-2)).

#### ■ **Pós-impressor**

- *1* Certifique-se de que o cabo de alimentação está desligado da tomada de energia.
- *2* Remova o Cartucho de impressão. (Consulte a seção ["2.5 Substituindo o Cartucho de](#page-11-2)  [impressão" \(página 11\)](#page-11-2)).
- *3* Levante a Alavanca de abertura da tampa superior com os dedos para abrir a Tampa.

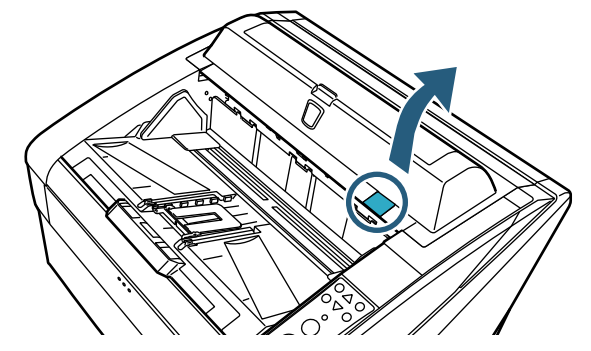

*4* Limpe a Cabeça de impressão usando um lenço umedecido com o Removedor F1.

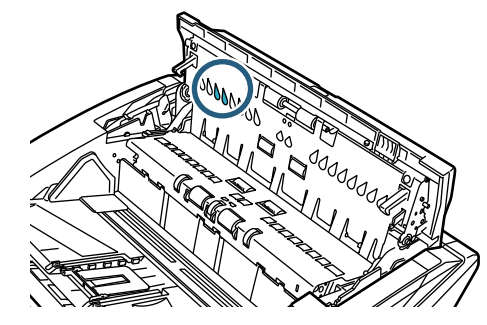

- Use pouca quantidade do Removedor F1 por vez<br>para que o produto não demore a secar. Umedeça<br>um pano com a quantidade apropriada do para que o produto não demore a secar. Umedeça um pano com a quantidade apropriada do Removedor. Além disso, certifique-se de limpar o Removedor completamente com um pano macio sem fibras para que não sobrem resíduos na superfície dos componentes.
- *5* Segure a Tampa superior com ambas as mãos e pressione-a para baixo devagar.

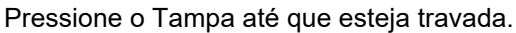

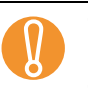

! Ao fechar a Tampa superior, certifique-se de nada foi esquecido em seu interior

- Tenha cuidado para não machucar os dedos.
- *6* Reinstale o Cartucho de impressão. (Consulte a seção ["2.5 Substituindo o Cartucho de](#page-11-2)  [impressão" \(página 11\)](#page-11-2)).

## <span id="page-17-0"></span> *Capítulo4* **Mensagens de Erro**

Este capítulo descreve as mensagens de erro do Impressor.

Mensagens de erro são visualizadas no Painel de operações do scanner. Consulte o código de erro e a mensagem para a solução de problemas.

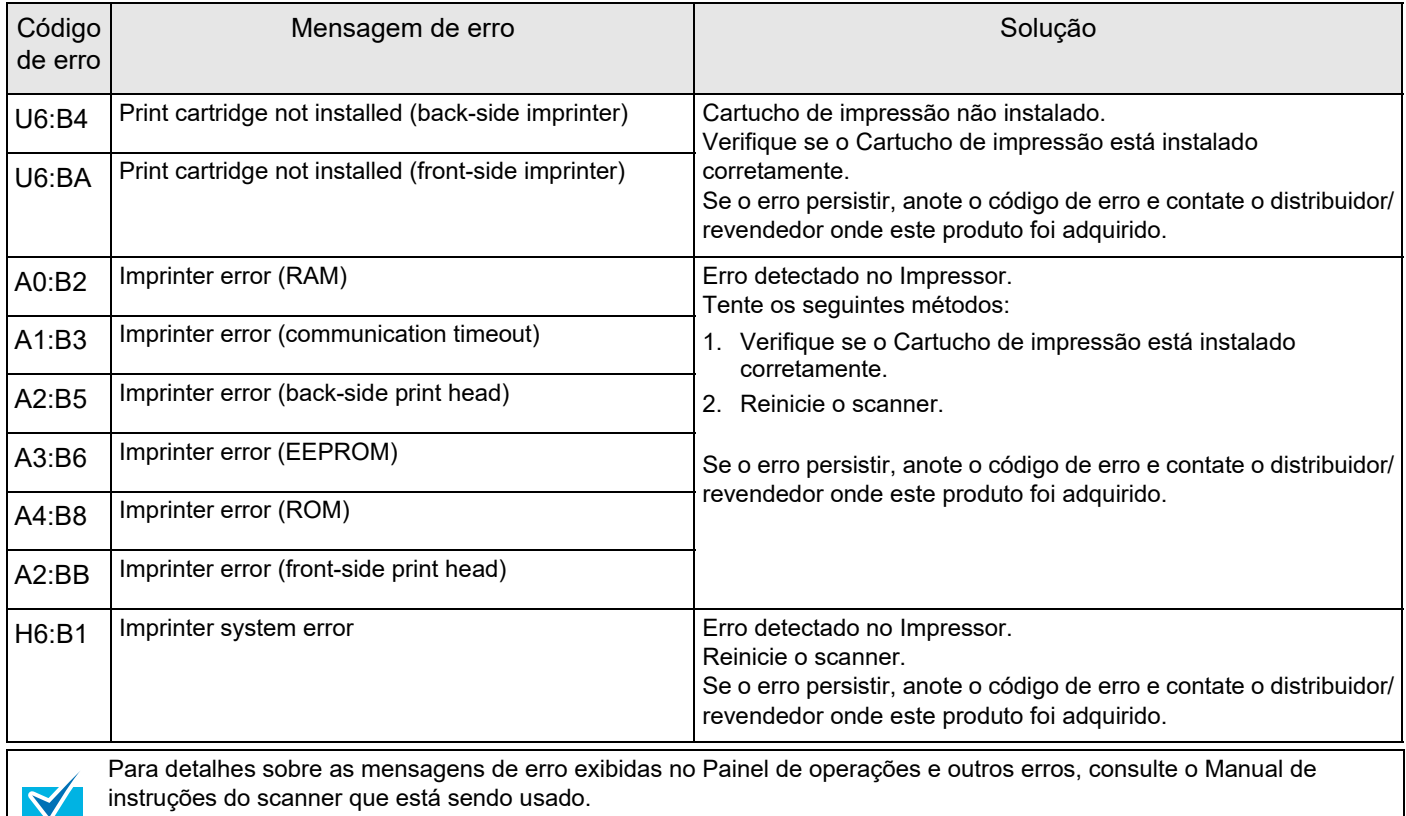

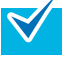

## <span id="page-18-0"></span> *Capítulo5* **Especificações**

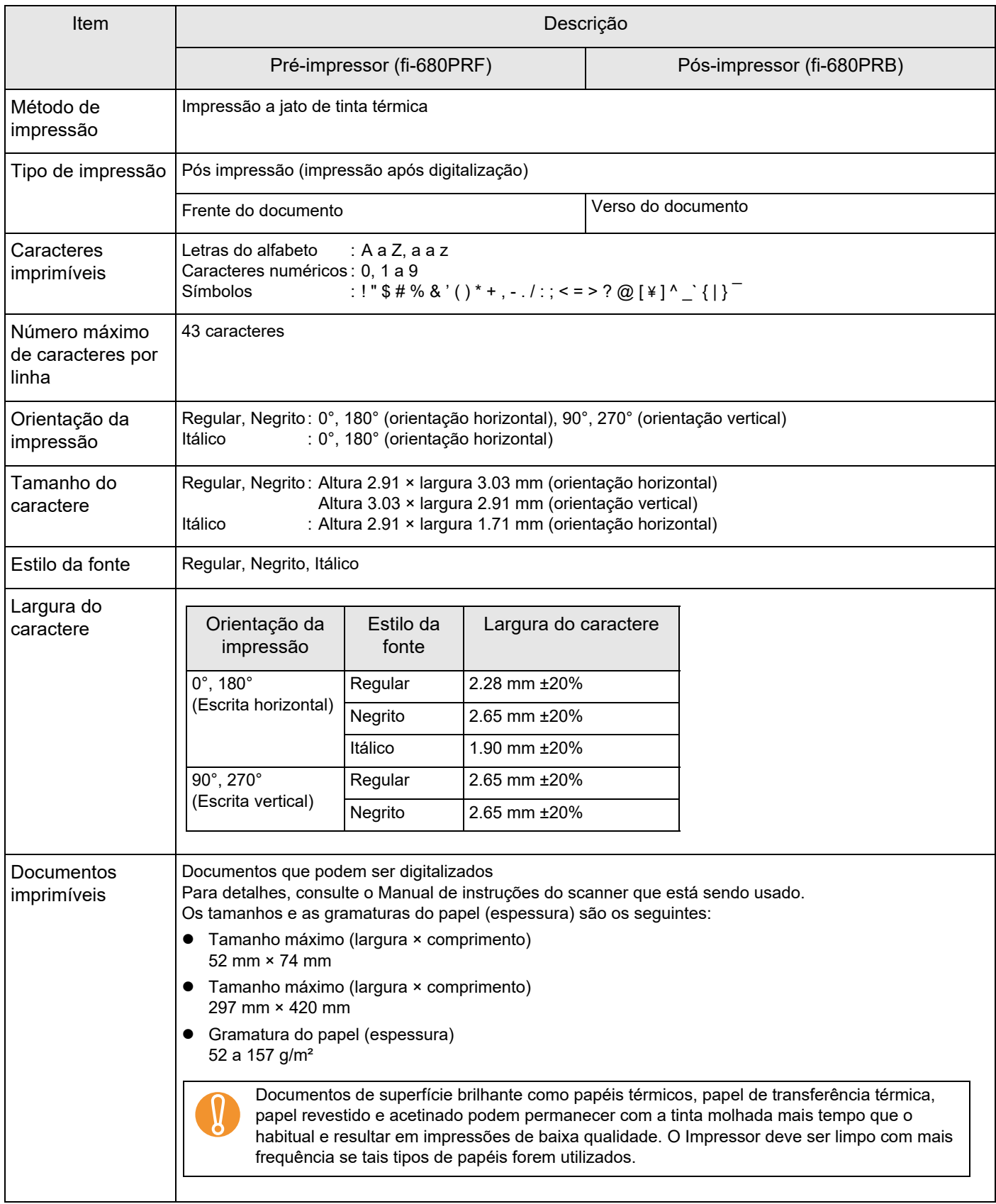

Este capítulo descreve as especificações do Impressor.

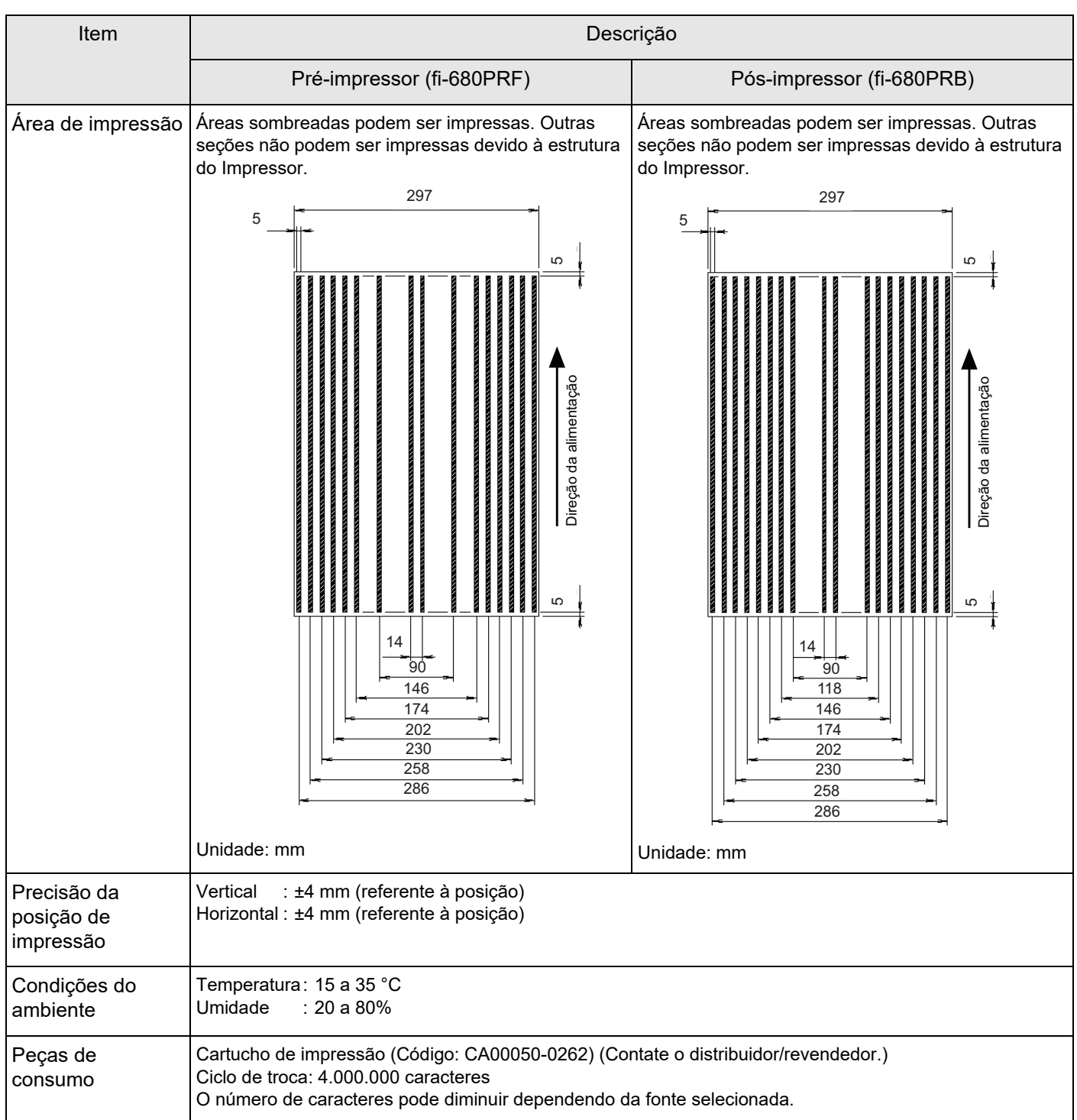

O produto possui garantia de cinco anos a partir da data da compra. Componentes para troca deste produto estão disponíveis por no mínimo cinco anos após deixarem de ser produzidos.

## **Impressor fi-680PRF/PRB Manual de instruções P3PC-2512-07PT Data de publicação: Junho de 2023 Emitido por: PFU Limited**

- O conteúdo deste manual está sujeito a alterações sem aviso prévio.
- A PFU Limited não assume qualquer responsabilidade pelos danos acidentais ou conseqüentes resultantes do uso deste produto, bem como pelas reclamações feitas por terceiros.
- A cópia total ou parcial do conteúdo deste manual, assim como os aplicativos do scanner são proibidas por lei.